Touch monitors MANUAL

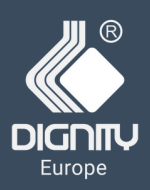

# Touch monitor

# **23,8"**

### DG2380-0008-C810

Touch Monitor with frame Industrial open frame

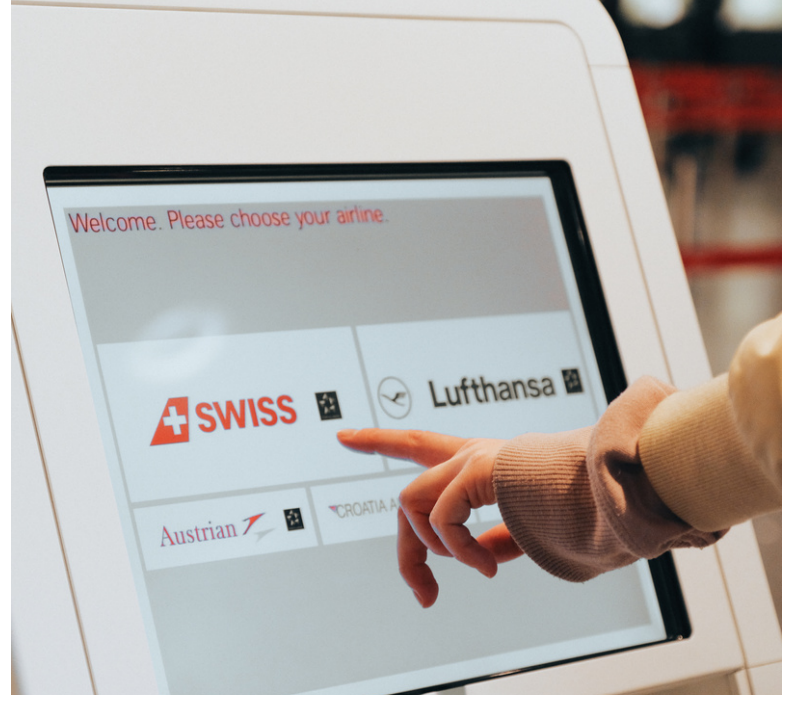

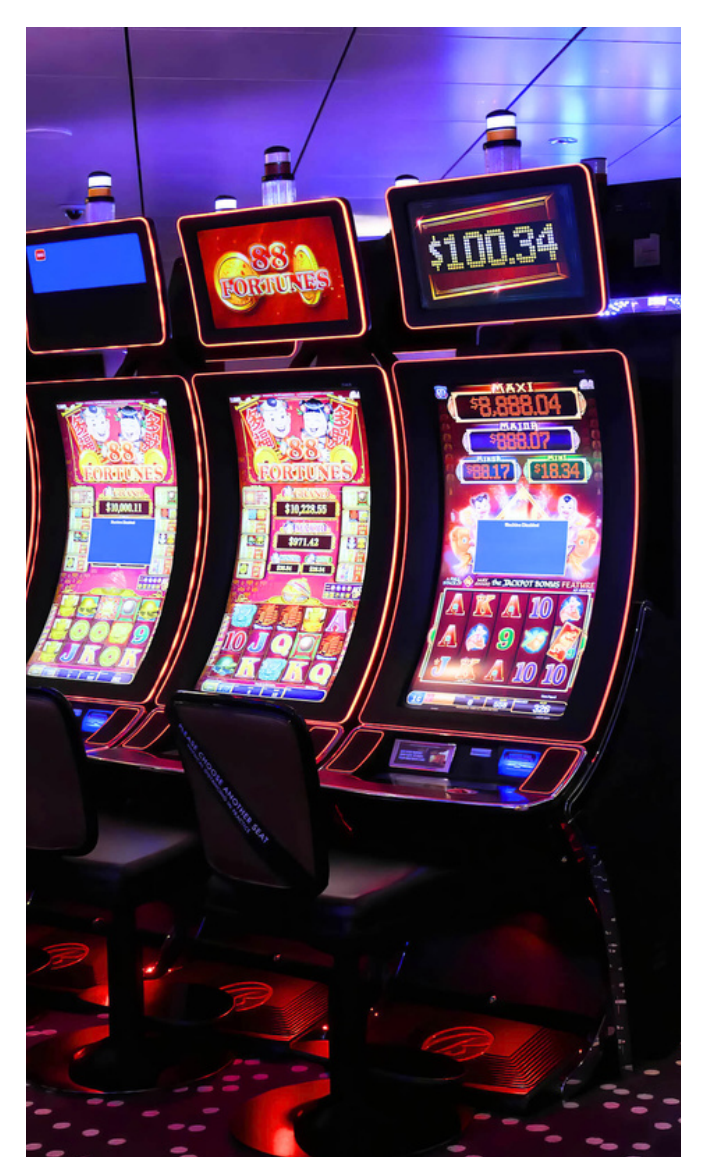

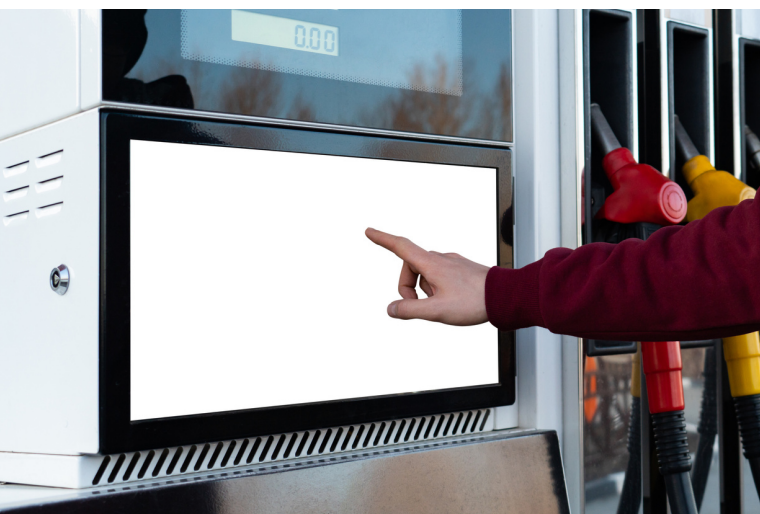

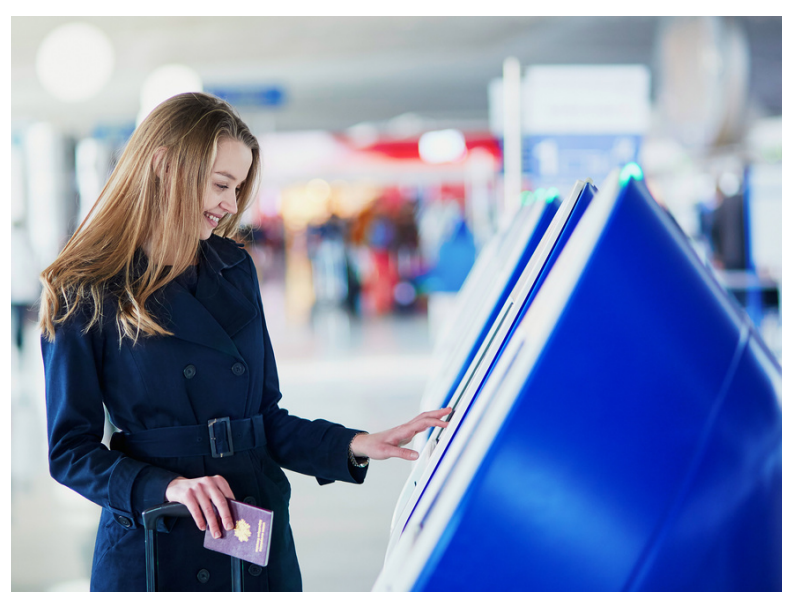

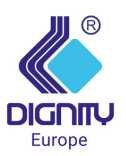

### DG2380-0008-C810

Open Frame Touch Monitor

### **Aplication**

- Self service
- Healthcare
- Gaming
- Industrial automation

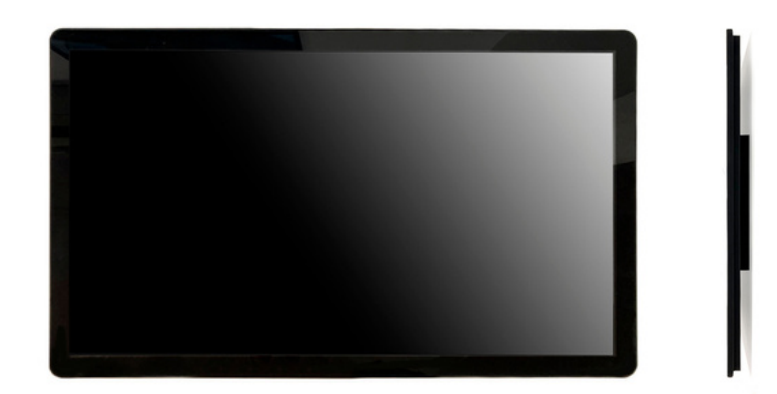

# **Features**

1. Integrated design with better stability and reliability.

2. Capacitive touchscreen for premium image quality and support 10-point touch.

3. 178°(h) x 178°(v) visible angle, no matter mounted in landscape or portrait, also have optimal clarity and the viewing experience.

4. High-definition LCD displays offer superior high-definition interactivity, clarity and resolution.

5. 2-year warranty.

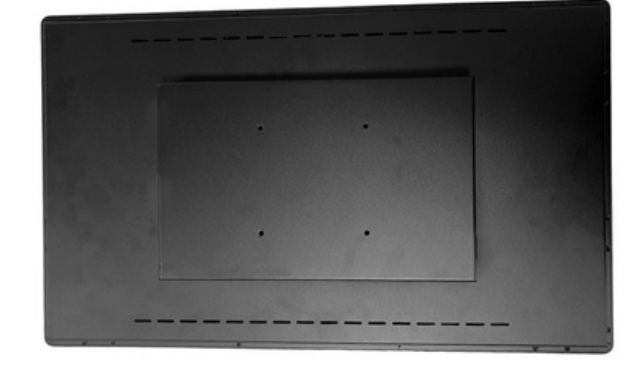

#### **FRONT VIEW**

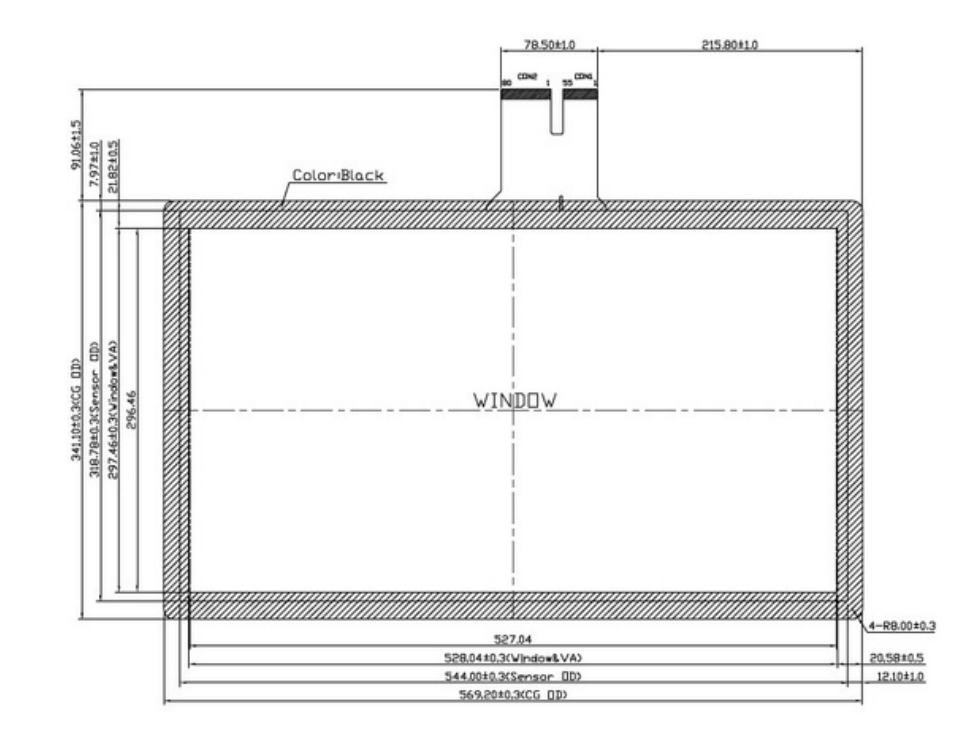

## **Specifications**

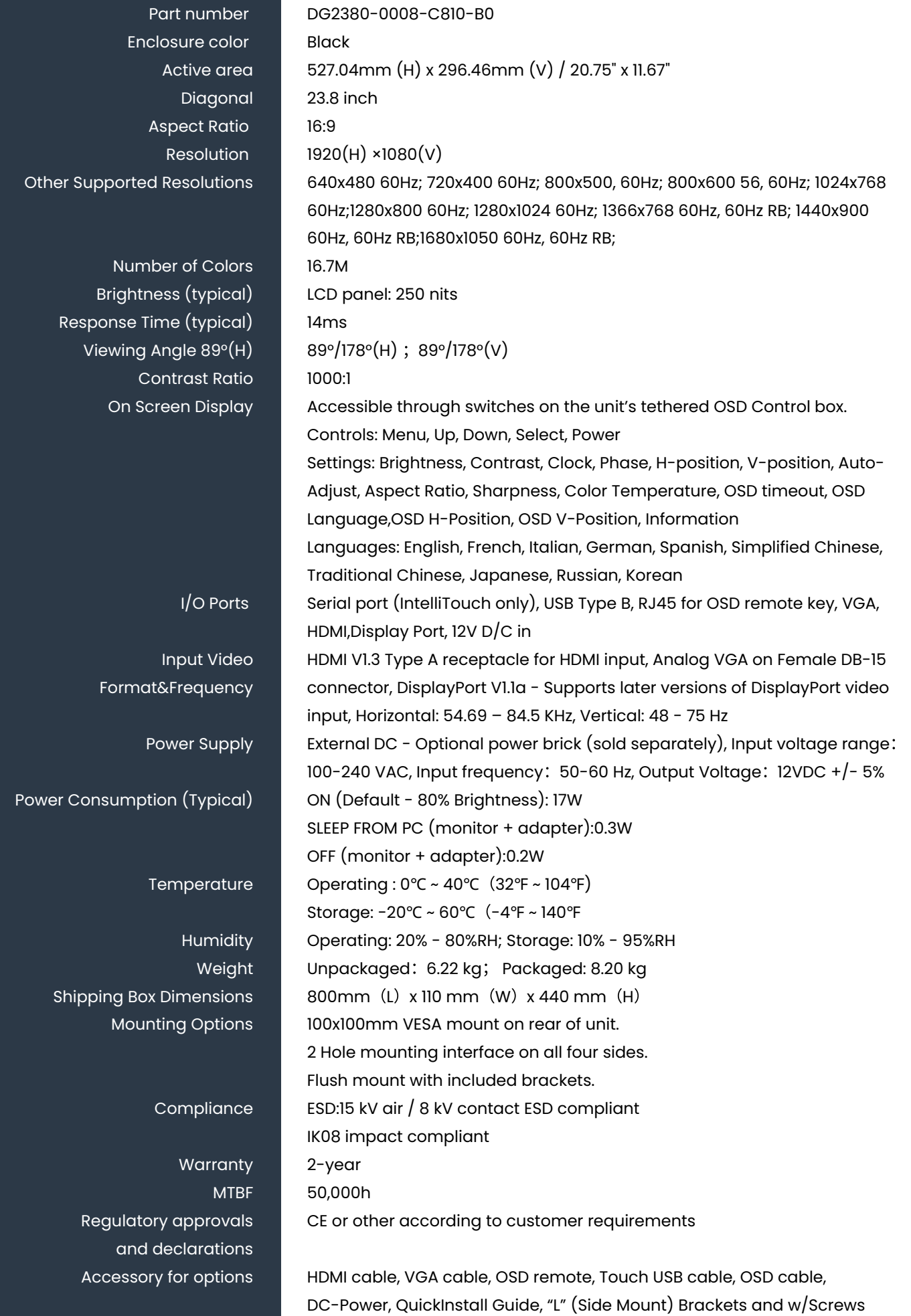

# **Installation**

### Unpacking the Touchscreen Monitor

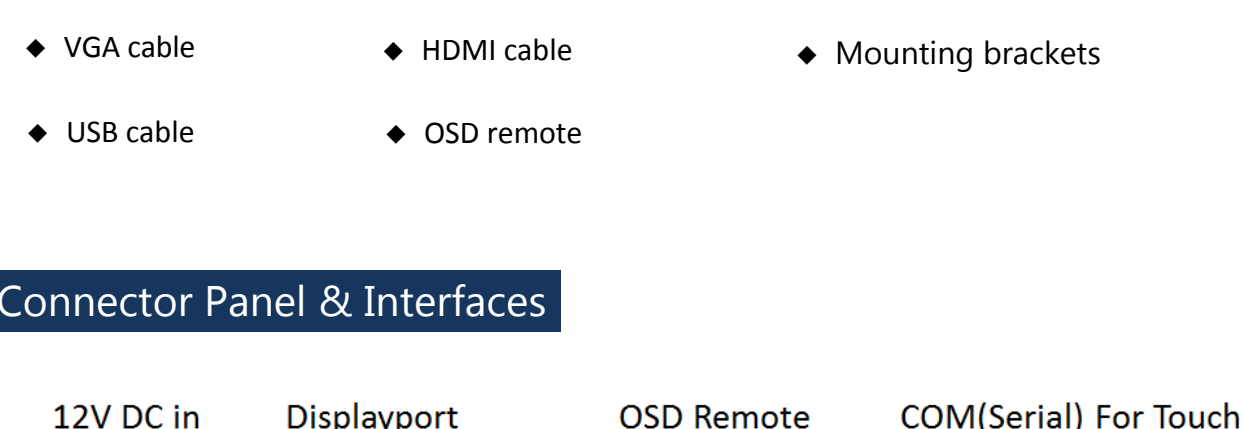

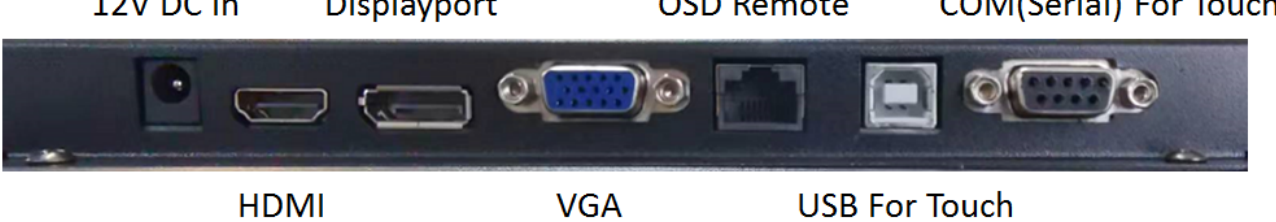

### Touchscreen Monitor Connections

1.Connect the HDMI/DP/VGA video cables between the monitor<sup>&#</sup>x27;<sup>s</sup> HDMI/DP/VGA input

connectors and your HDMI/DP/VGA video source. Tighten the video cable<sup>&#</sup>x27;<sup>s</sup> screws for best

performance on VGA connector.

- 2.Connect the USB touch cable between the monitor<sup>&#</sup>x27;<sup>s</sup> USB connector and your PC<sup>&#</sup>x27;<sup>s</sup> USB port.</sup> 
	- \* Or Connect the Serial touch cable between the monitor<sup>&#</sup>x27;<sup>s</sup> COM (Serial) connector and your PC<sup>&#</sup>x27;<sup>s</sup> COM (Serial) port.
- 3.Connect <sup>a</sup> 12VDC power supply to the monitor<sup>&#</sup>x27;<sup>s</sup> input power jack.

### Installing the Touch Technology Software Drivers

No additional drivers are required for your projected‐capacitive touchscreen displays with Windows 7 ,8.1 and 10 or later operating systems, it uses Windows HID drivers. If the monitor is used with Windows XP operating system, follow below steps to install Windows XP touch driver.

To download the latest touch drivers

Please request the latest touch screen driver from Dignity according to the operating system.

### Power

The touch monitor ships in an ON state.

To turn the touch monitor on or off, press the touch monitor power button on the OSD controller once.

The power status LED on the OSD controller functions according to the following table:

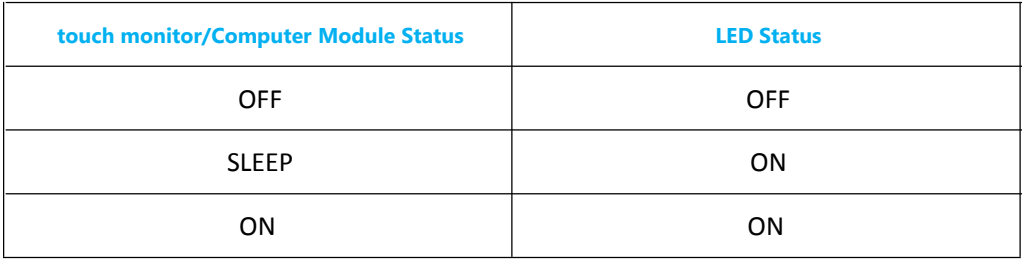

The system consumes low power when in SLEEP and OFF modes.

Touching the screen will bring the attached host PC out of SLEEP mode (similar to moving the mouse or pressing <sup>a</sup> keyboard key).

To improve reliability and reduce wasteful power consumption, disconnect the AC power cable from the monitor when long periods of disuse are planned.

### Touch

Your touchscreen monitor is factory-calibrated and should not need manual calibration (unless the input video is not fully scaled to the native resolution, or the touch experience needs to be calibrated to <sup>a</sup> specific user).

### Projected Capacitive Touch

When connected to Windows 7, 8.1 and 10 or later computers, the touch monitor can report 10 simultaneous touches. When connected to Windows XP computers, the touch monitor reports single touch.

No additional drivers are required for this technology to work with Windows 7, 8.1 and 10 or later, it uses Windows HID drivers. Refer to Chapter 2, Section "Installing the Touch Technology Software Drivers" to find instructions to download touch drivers for Windows XP.

### Gesture Support

Microsoft Website http://msdn.microsoft.com/en‐us/library/dd940543 on the various gestures that are supported in Windows 7.

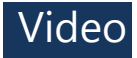

A display<sup>&#</sup>x27;<sup>s</sup> native resolution is its width and height measured in number of pixels. Generally, for best performance, an image displayed on this monitor will look best when your computer<sup>&#</sup>x27;<sup>s</sup> output resolution matches this monitor<sup>&#</sup>x27;<sup>s</sup> native resolution.</sup>

For computer output resolutions at non‐native resolutions, the monitor will scale the video to its panel<sup>&#</sup>x27;<sup>s</sup> native resolution. This involves stretching or compressing the input image as needed in the X‐ and Y‐dimensions to fit the display<sup>&#</sup>x27;<sup>s</sup> native resolution. An unavoidable by product of the scaling algorithms is <sup>a</sup> loss of fidelity when the computer<sup>&#</sup>x27;<sup>s</sup> output video image is scaled by the monitor to fit the display. This loss of fidelity is most apparent when viewing feature‐rich images at close distances (for example images containing small‐font text).

Your touch monitor will likely not require video adjustments. However, for analog VGA video, variations in video graphic card outputs may require user adjustments through the OSD to optimize the quality of the monitor<sup>&#</sup>x27;<sup>s</sup> displayed image. These adjustments are "remembered" by the touchscreen display. Also, to reduce the need for adjustments for different video mode timings, the monitor correctly scales and displays some of the video industry<sup>&#</sup>x27;<sup>s</sup> most common video timing modes.

### On‐Screen Display

Four OSD buttons are located on <sup>a</sup> wired control box. These can be used to adjust various display parameters. The buttons and their functionality are:

The buttons and their functionality are:

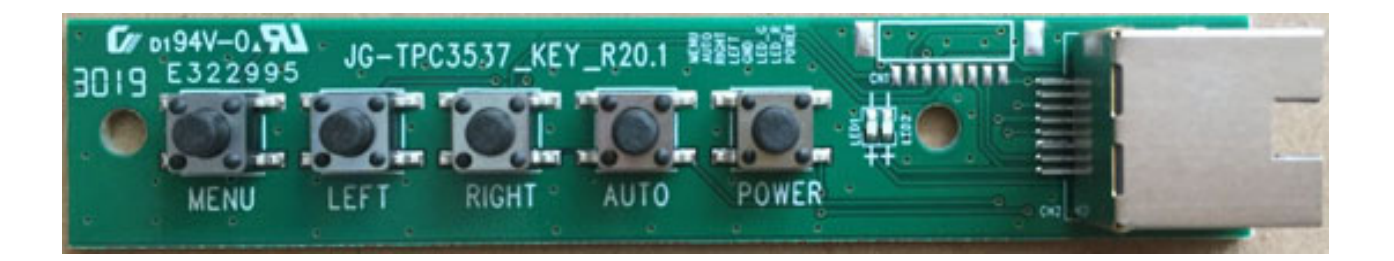

**Button Function when OSD is not displayed**

Display OSD Main menu

Display OSD Main menu

#### **Function when OSD is displayed**

Select submenu to enter / select parameter to adjust

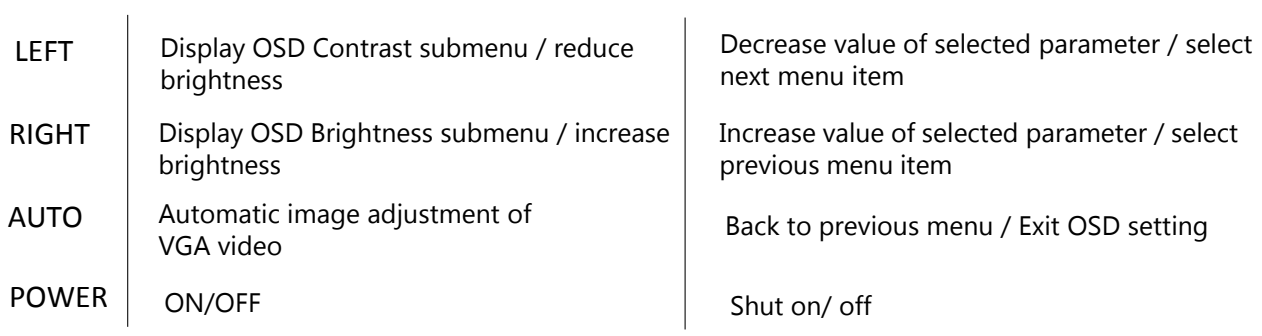

Using the OSD buttons controls an on‐screen graphical user interface which displays on top of your input video, allowing intuitive adjustment of the following display parameters:

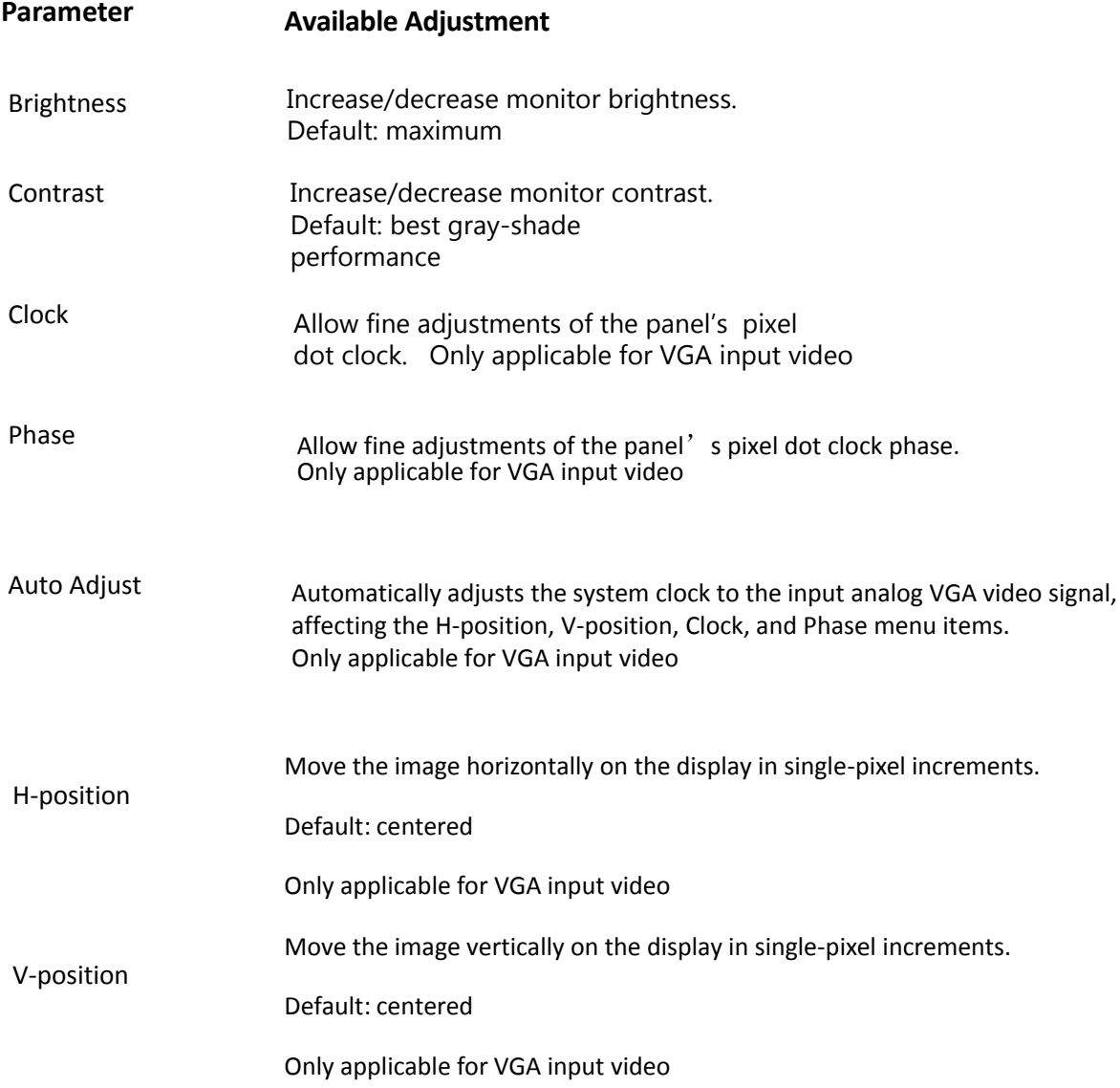

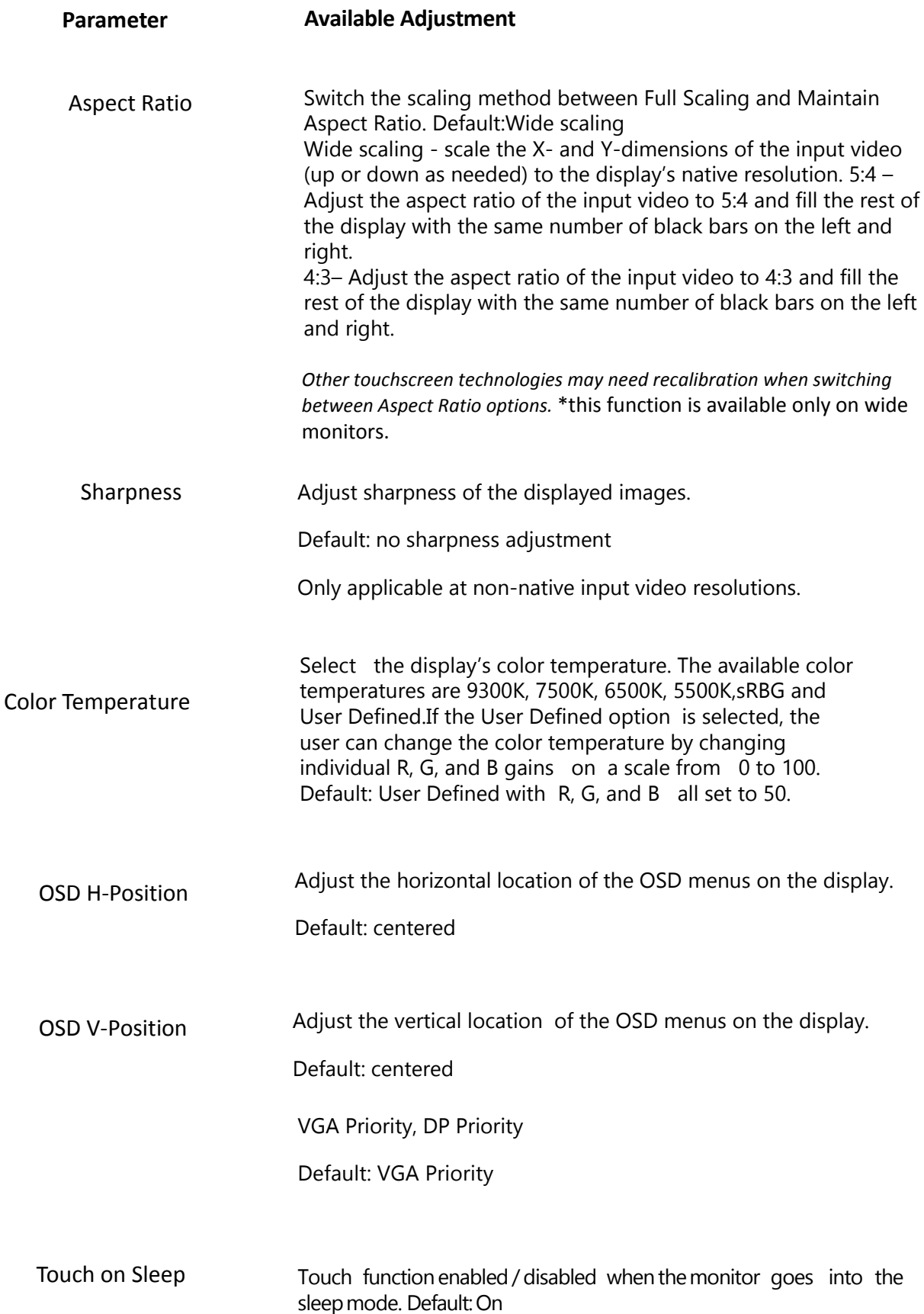

All touchscreen monitor adjustments made through the OSD are automatically memorized as soon as they are entered.This feature saves you from having to reset your choices every time the touchscreen monitor is unplugged or powered off and on. If there is <sup>a</sup> power failure, the touchscreen display settings will not default to the factory specifications.  $\qquad \qquad \qquad 8$ 

# **Technical Support**

If you are experiencing trouble with your touch monitor, refer to the following suggestions. If the problem persists, please contact your local dealer or contact Dignity Customer Service. Worldwide technical support phone numbers are available on the last page of this user manual.

### Solutions to Common Problems

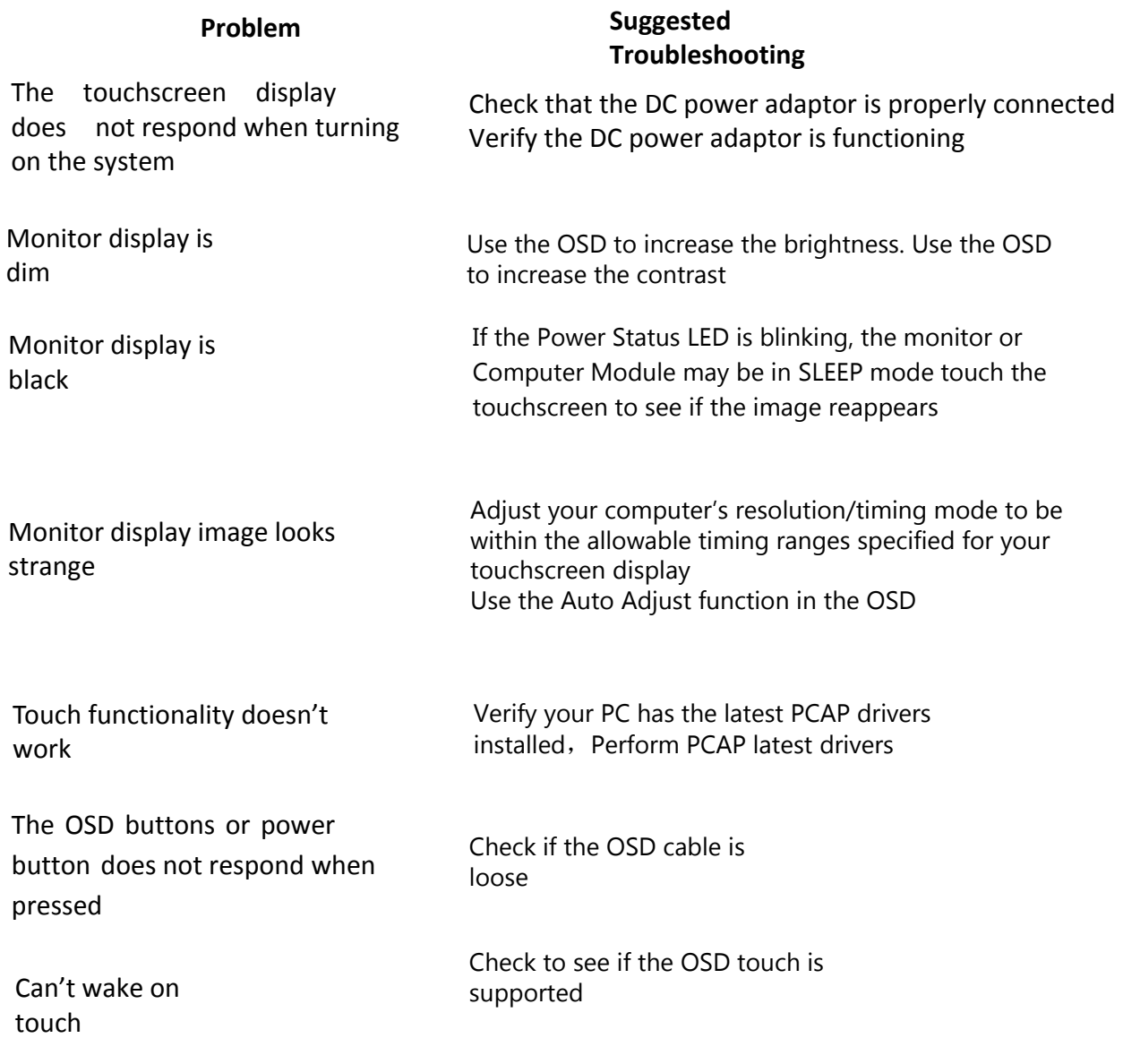

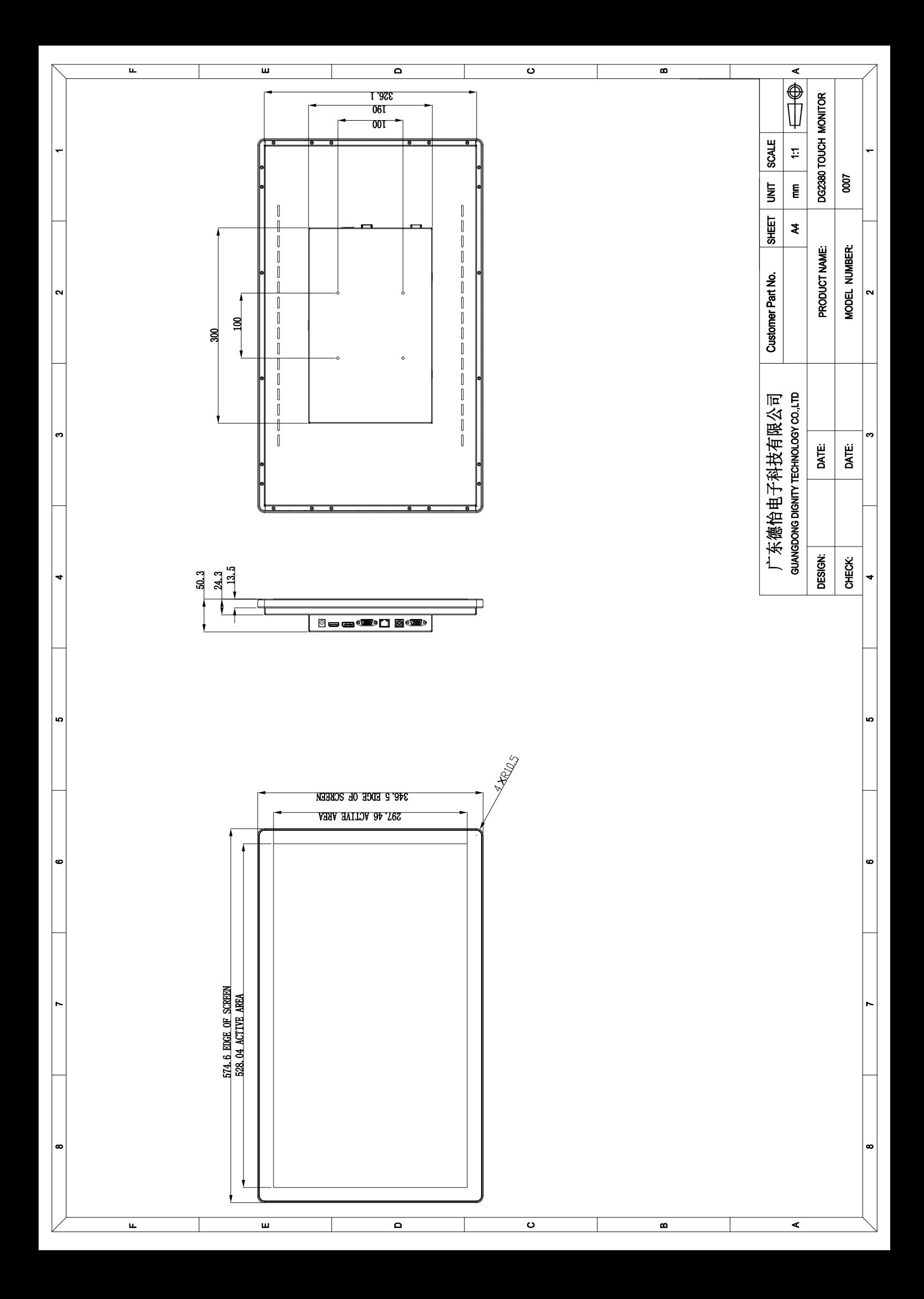

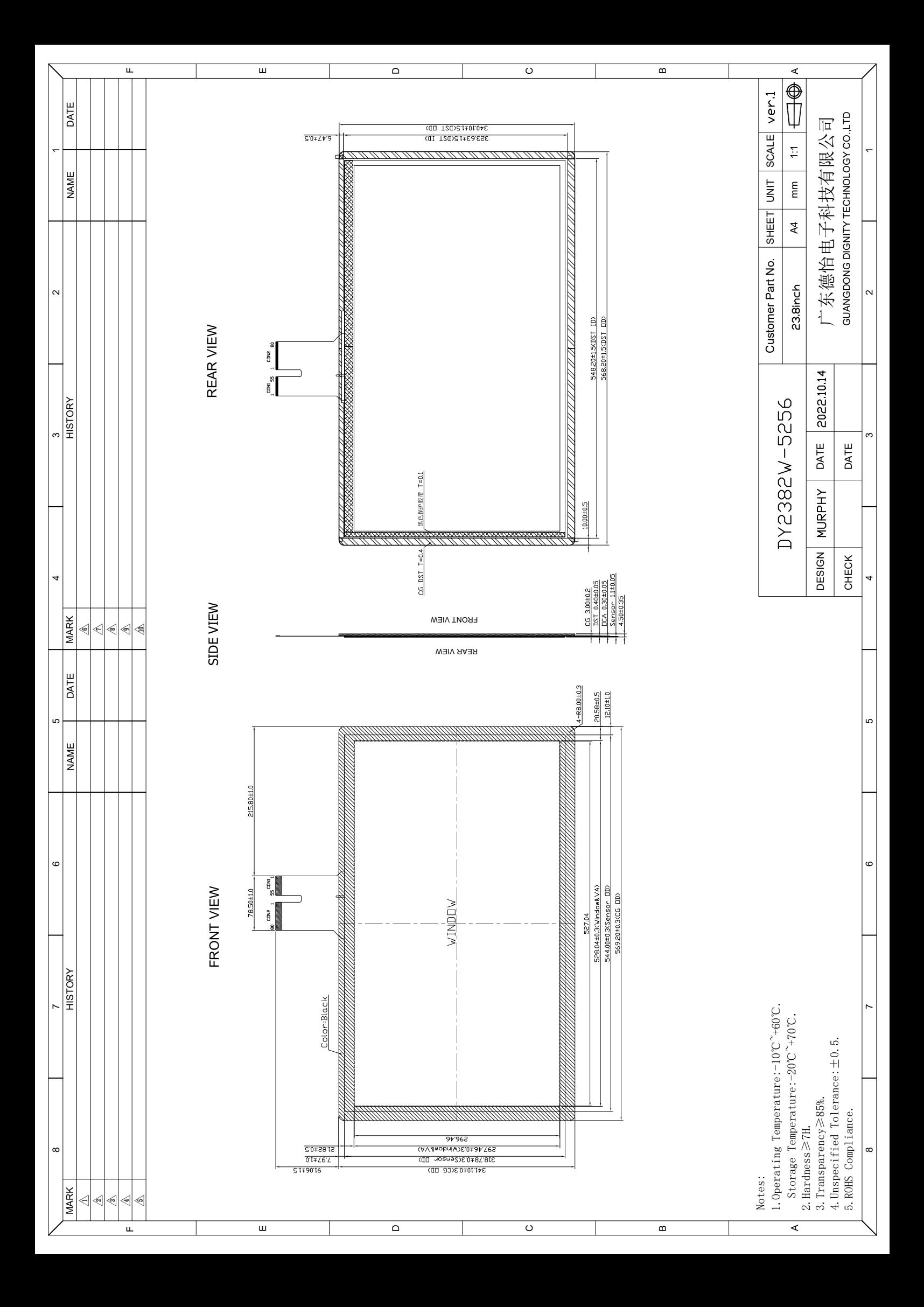

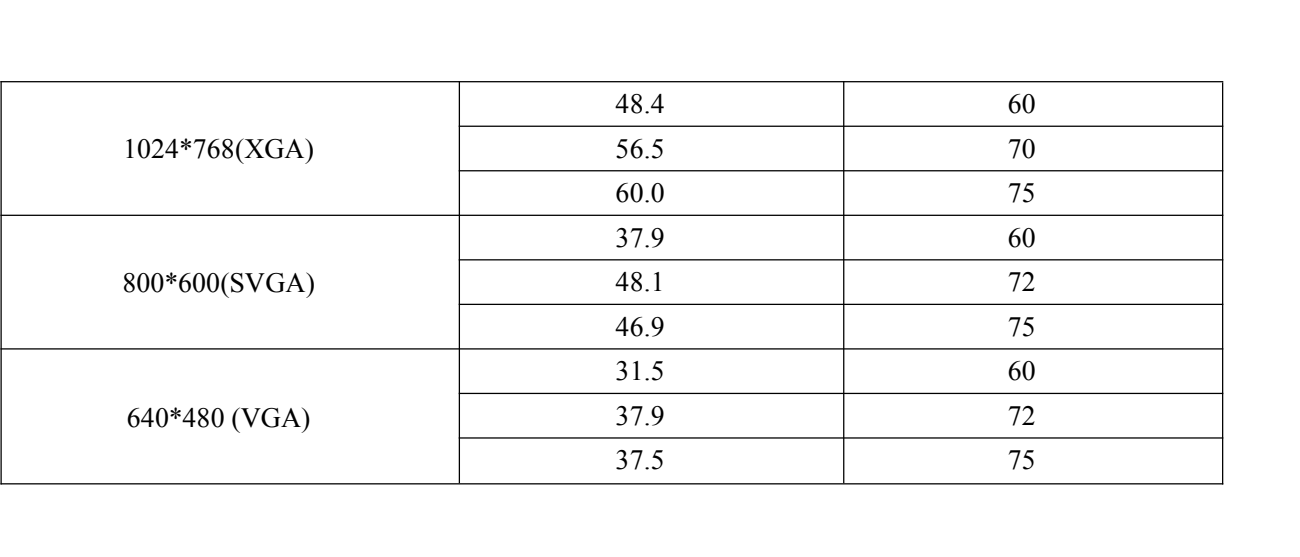

### **Mechanical Description**

- Dimensions: 120x80mm (L x W)
- Screw Hole: 3.5mm×4

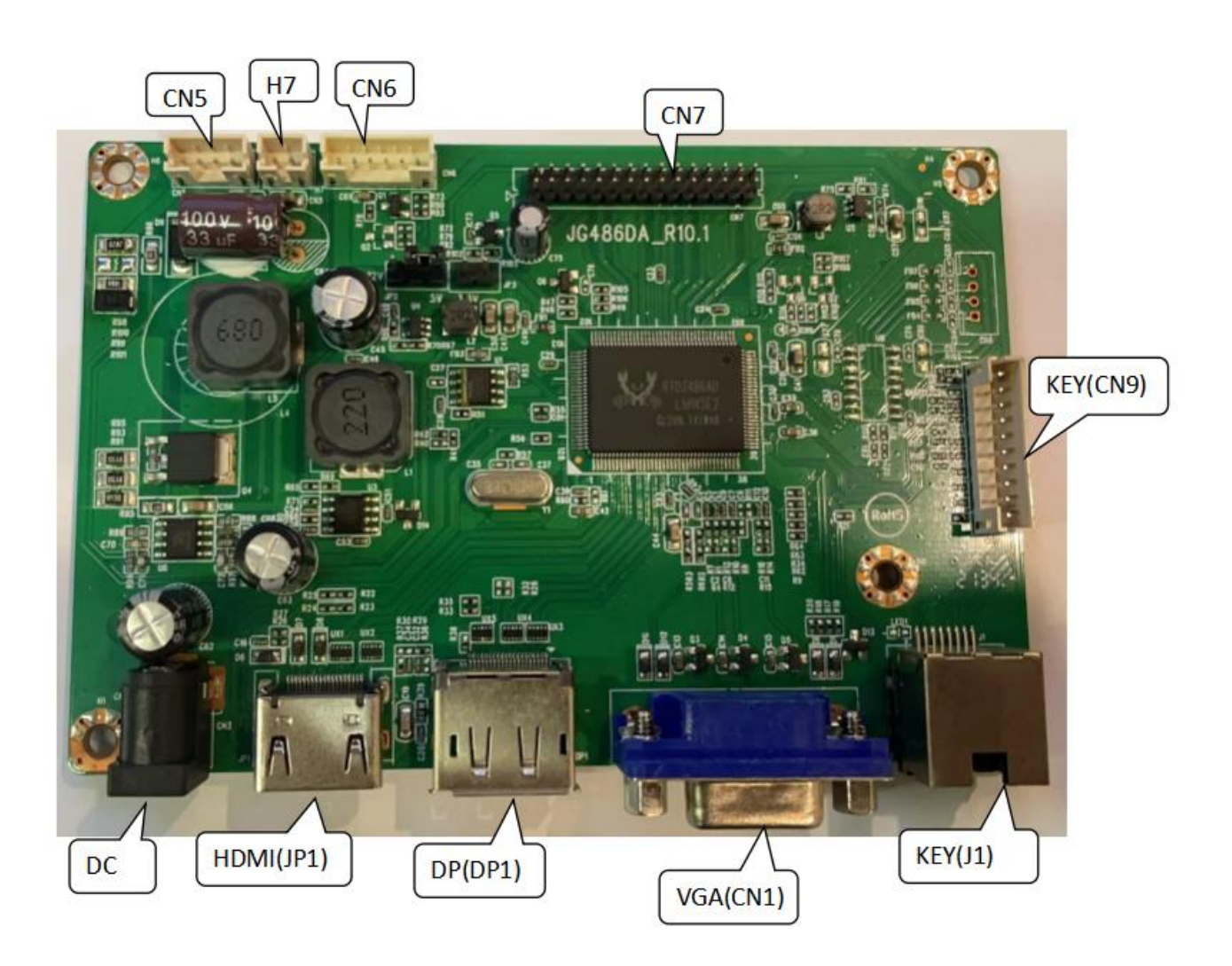

### **PCB Dimensions**

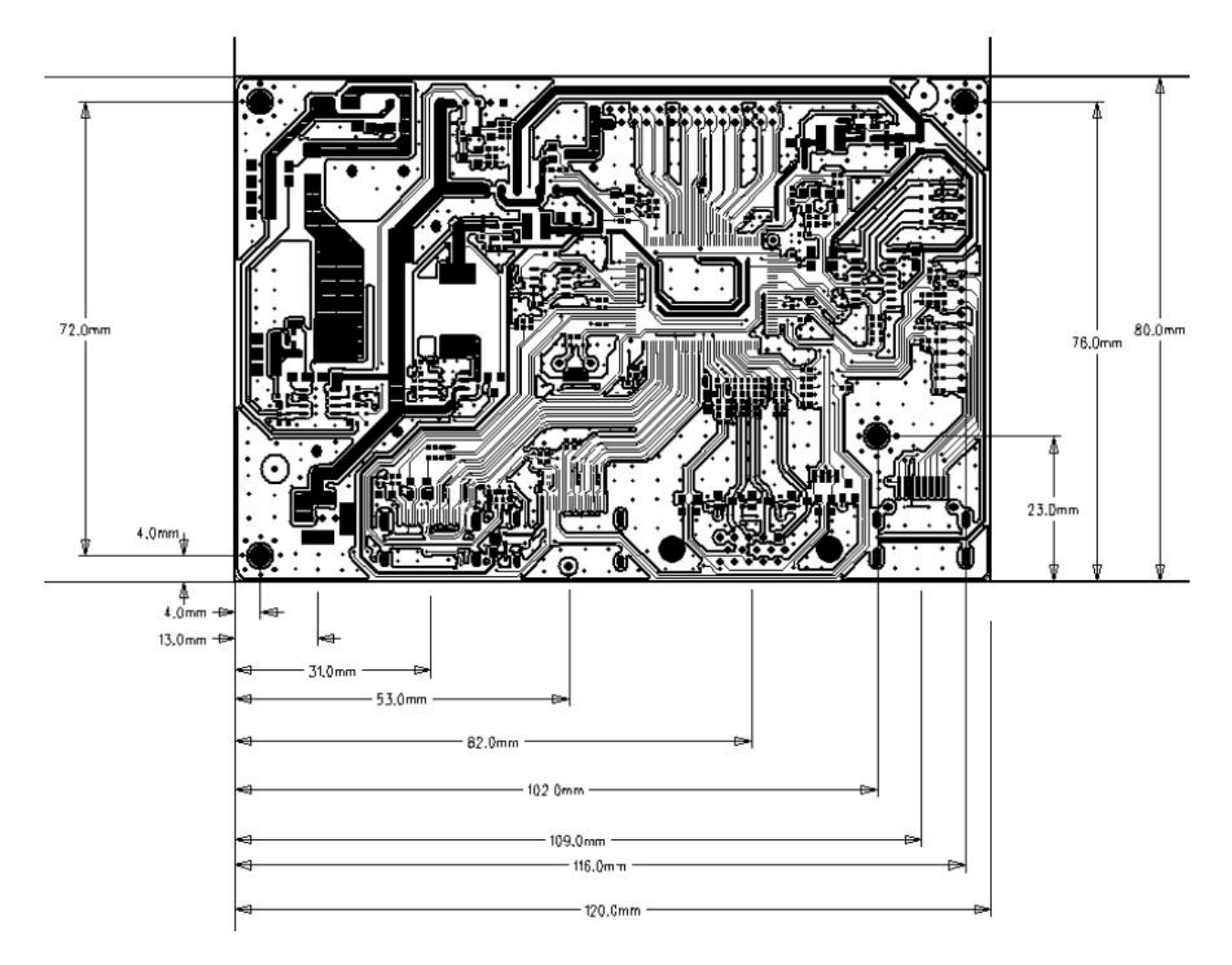

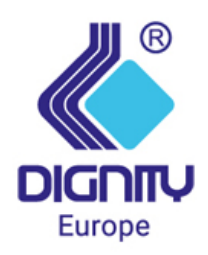

www.dignity-eu.com

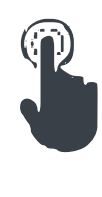